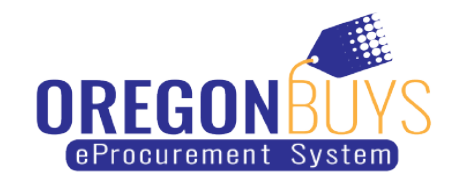

## **How to Advance Search in OregonBuys**

OregonBuys allows suppliers to view Bid Solicitations (opportunities) and submit electronic responses called Quotes.

Use the Advanced Search option to locate specific Bid Solicitations in OregonBuys:

1. While logged in to OregonBuys, click on **Gear** symbol the top right-hand corner of the page and choose **Advanced Search** from the menu:

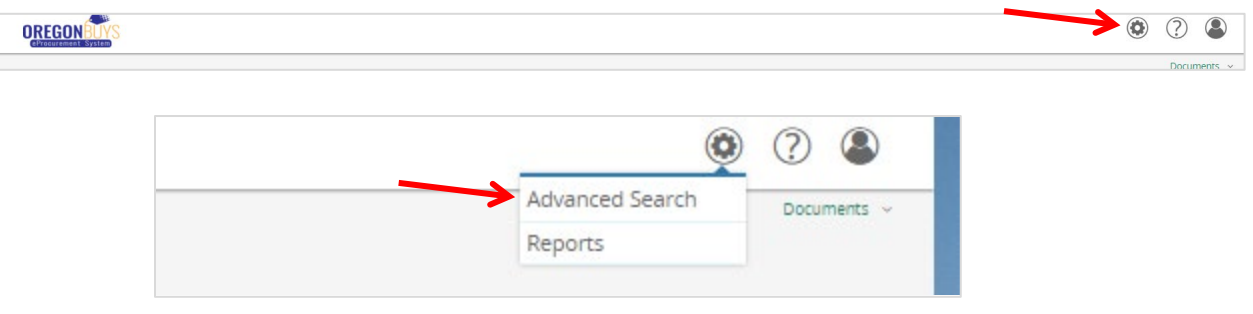

2. Select **Document Type** and **Bid Solicitations** in the drop-down menu:

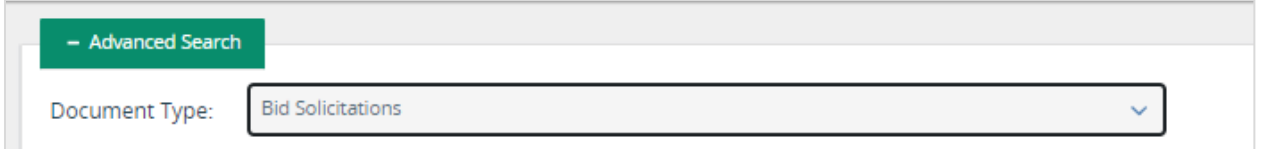

3. Enter information into the fields on the page that apply to your search parameters, then click the **Search** button:

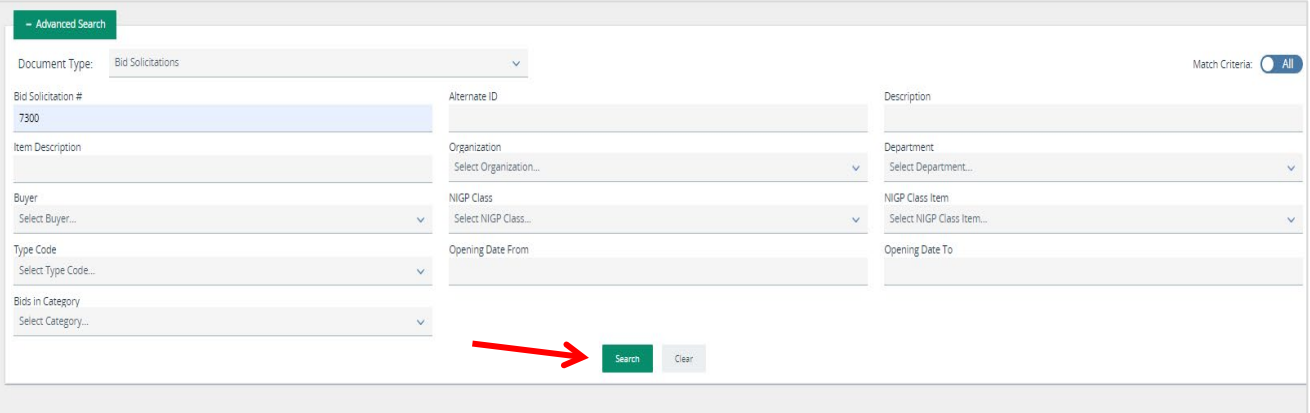